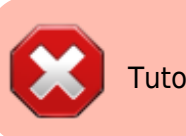

## **Se familiariser avec l'interface**

Le tuto vidéo <html> <center> <iframe

src=["https://pod.uphf.fr/video/1318-openshot-01-linterface/51aa0f8b0060024376672bb1](https://pod.uphf.fr/video/1318-openshot-01-linterface/51aa0f8b0060024376672bb19a36573dc03c7b9a7d280de843212d006318eee8/?is_iframe=true) [9a36573dc03c7b9a7d280de843212d006318eee8/?is\\_iframe=true"](https://pod.uphf.fr/video/1318-openshot-01-linterface/51aa0f8b0060024376672bb19a36573dc03c7b9a7d280de843212d006318eee8/?is_iframe=true) width="640" height="360" style="padding: 0; margin: 0; border:0" allowfullscreen > </iframe> </center> </html>

## Lors du lancement d'Openshot,

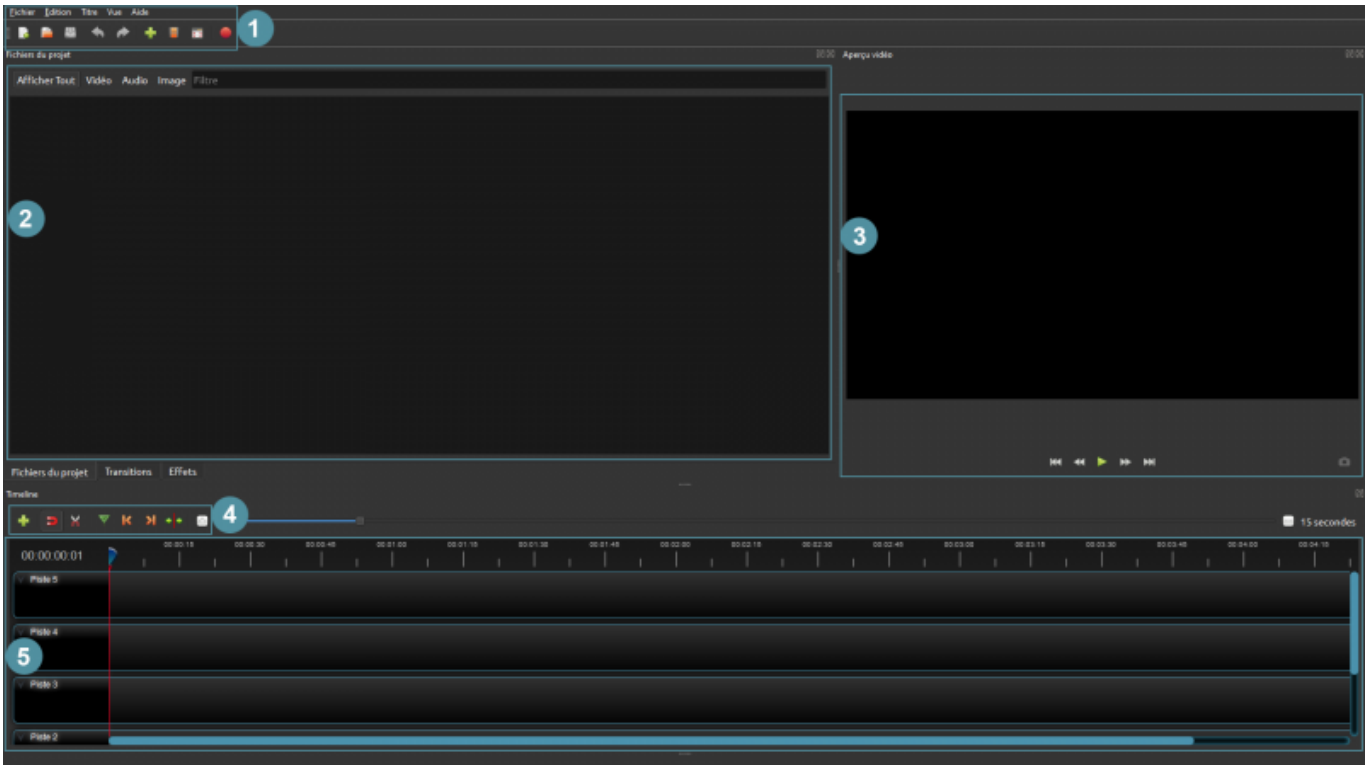

- 1. **Barre d'outils principale et raccourcies** Permet d'ouvrir, d'enregistrer et d'exporter votre projet vidéo. Permet également d'accéder à un menu d'aide, et d'effectuer un retour en arrière.
- 2. **Barre d'édition** Contient les boutons utilisés pour ajouter des pistes, aimanter les clips, couper

des métrages, insérer des marqueurs et sauter entre les marqueurs, etc..

- 3. **Fichiers du projet** C'est ici que l'ensemble de vos fichiers audio/vidéo/image importés sont stockés. Pour importer un fichier, vous pouvez passer par la barre d'outils principale, ou effectuer un clic droit puis "importer des fichiers".
- 4. **Aperçu vidéo** C'est la zone de lecture de la vidéo. Vous pourrez voir le résultat de votre montage en temps réel.
- 5. **La timeline** Cet endroit permet de visualiser chaque clip qui composent votre projet. C'est également ici que vous allez effectuer le montage proprement dit (faire des coupes, appliquer des effets etc..).

## **Personnaliser l'interface**

L'interface d'Openshot est entièrement **personnalisable.**:

- Il est possible de modifier la taille des différentes fenêtres aussi bien en largeur qu'en hauteur, simplement en effectuant un clic gauche sur les "poignées" représentées par une suite de points verticaux ou horizontaux.
- Les différentes fenêtres peuvent être détachées, réagencées ou fermées en cliquant sur des boutons situées en haut à droite de chacune d'elles.
- N'oubliez pas qu'a tout moment, il est possible de réinitialiser l'interface en allant dans le menu supérieur vue > Vues > Vue simple

From: <https://www.uphf.fr/wiki/>- **Espace de Documentation**

Permanent link: **[https://www.uphf.fr/wiki/doku.php/pedagogie/open\\_shot/interface?rev=1590138614](https://www.uphf.fr/wiki/doku.php/pedagogie/open_shot/interface?rev=1590138614)**

Last update: **2020/05/22 11:10**

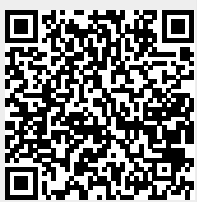